## **Pre-reading for PIECES Webinar 2 Developed by Margaret J. Foster**

## **Email from clients**

## **Case study 1**

In looking through what we collected last time, I do like the idea of focusing on diabetes and depression in adolescents. However, I think narrowing it down to just those studies on suicide will be too few articles. So my updated eligibility criteria is:

- adolescents (13-17)
- diabetes type 1 or type 2
- Depression or suicide

# **Case Study 2**

Thank you for meeting with me last week. I have talked to Dr. Soandso and we have decided that what we really wanted to focus on is how physical activity is measured and what the correlation between PA and depression in diabetic patients. We have been going through the articles you added to Rayyan and we have some questions. Does everyone need to screen all of the articles? How we assign articles to different people? Which databases do you suggest that we search?

# **Readings/Browsing**

# **Articles about search design**

Cochrane Handbook, Section 6.3 Planning the search process [http://handbook-5-1.cochrane.org/chapter\\_6/6\\_3\\_planning\\_the\\_search\\_process.htm](http://handbook-5-1.cochrane.org/chapter_6/6_3_planning_the_search_process.htm)

Methodological Expectations of Cochrane Intervention Reviews (MECIR)- Searching for studies (C24-38)

[https://community.cochrane.org/mecir-manual/standards-conduct-new-cochrane-intervention-re](https://community.cochrane.org/mecir-manual/standards-conduct-new-cochrane-intervention-reviews-c1-c75/performing-review-c24-75/searching-studies-c24-38) [views-c1-c75/performing-review-c24-75/searching-studies-c24-38](https://community.cochrane.org/mecir-manual/standards-conduct-new-cochrane-intervention-reviews-c1-c75/performing-review-c24-75/searching-studies-c24-38)

# **Articles about Rayyan**

Mourad Ouzzani, Hossam Hammady, Zbys Fedorowicz, and Ahmed Elmagarmid. *Rayyan — a web and mobile app for systematic reviews*.. Systematic Reviews (2016) 5:210, DOI: 10.1186/s13643-016-0384-4. <http://rdcu.be/nzDM>

# **Articles about deduplication**

Kwon Y, Lemieux M, McTavish J, Wathen N. [I](https://www.ncbi.nlm.nih.gov/pubmed/26512216)dentifying and removing duplicate records from systematic review searches. *J Med Libr Assoc*. 2015 Oct;103(4):184-8. doi: 10.3163/1536-5050.103.4.004. <https://www.ncbi.nlm.nih.gov/pubmed/26512216>

Bramer WM, Giustini D, de Jonge GB, Holland L, Bekhuis T. *De-duplication of database search results for systematic reviews in EndNote*. J Med Libr Assoc. 2016 Jul;104(3):240-3. doi: 10.3163/1536-5050.104.3.014. No abstract available. Erratum in: J Med Libr Assoc. 2017 Jan;105(1):111[.https://www.ncbi.nlm.nih.gov/pubmed/27366130](https://www.ncbi.nlm.nih.gov/pubmed/27366130)

#### **Rayyan rayyan** *rayyan.qcri.org rayyan.qcri.org*

Rayyan is a tool for collecting and screening citations. It has options to screen with multiple people, masking each other to the

# **Step 1: Create an account**

Go to rayyan.qcri.org Create your account

## **Step 2: Create a folder for a review**

Click New Review- add a name

## **Step 3: Add citations**

After create a folder, you will immediately be asked to add citations. If you do not have a file, click on "List all reviews" (top right corner) to return to home page.

#### *Downloading files*

Citations can be added in a variety of formats, some common resources are listed below:

#### **EBSCO**

1.After conducting a search, click on Share>Email results (should be less than 2,000)

- 2.Select RIS format, add your email
- 3.Check email for file. File will need to be upzipped before uploading

## **Compendex**

1.Condct a search, click on select all (if less than 500, otherwise, mark by page until reaching 500)

- 2. Select download  $\rightarrow \sim$  icon
- 3.Select Endnote as type, then "Download records"

#### **Pubmed**

- 1.After conducting a search, Send to
- 2.under Format, select XML format
- 3.Click Create File

## **Uploading files**

- 1.Click on New Search (top right corner while in review folder)
- 2.Select Files (you can upload more than 1 file at a time)
- 3.Click continue

## **Step 4: Customize highlights**

Keywords are words that will be highlighted in green if listed under include or red if Keywords for include [Add new] under exclude. Click on Add new to put in new words or click trashcan next to word to delete. There are some words which have been added by default.

 $\Rightarrow$  Share  $\rightarrow$ 

(eywords for exclude <u>[Add new</u>]

#### **Step 5: Screen**

Click on title, read over record shown at the bottom. Select Include, Exclude, or Undecide. When selecting Exclude you have the option to add a reason for the exclusion. Any record can have a label added under Label.

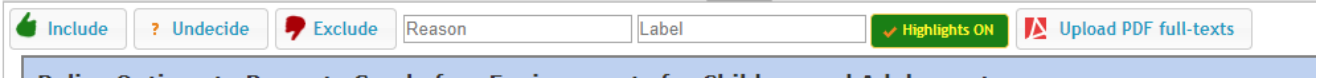

Add other to the folder for screening by click on Invite and adding email(s). Blind Mode is defaulted to be on, click on Blind button to change mode. Only the creator of the folder can change the mode.

## **Step 6: Export**

Characteristics on the left provide options for filtering what is shown in the middle of the screen.

To export, filter to those records you want to export, such as Included.

Click Export and choose options.

(To export to Refworks, select Bibtex)

After clicking Export, go to your email to open see file.

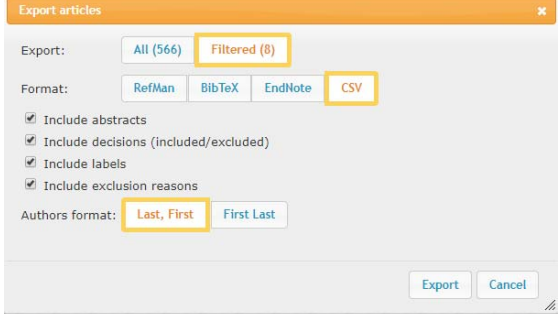

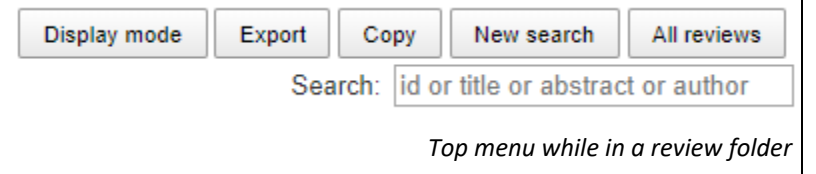